## HOW TO ADD AN OBSERVATION OF YOUR CHILD ON TO FAMLY

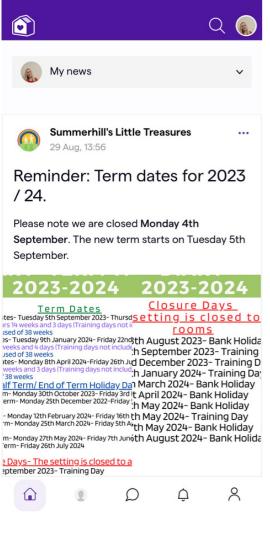

1. Here's your home page, if you click on the person on the bottom of the screen, next to the house (this may be a photo of your child) it will take you to step 2.

10:51

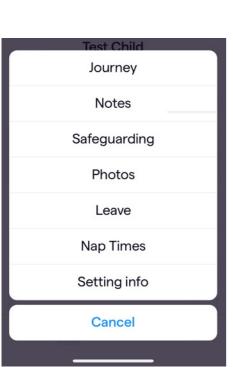

2. This is your child's profile, if your click more it will come up with these options. Click journey.

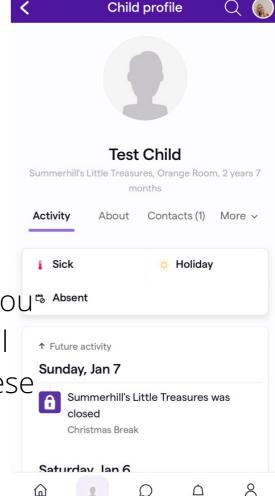

11 4G 94

## HOW TO ADD AN OBSERVATION OF YOUR CHILD ON TO FAMLY

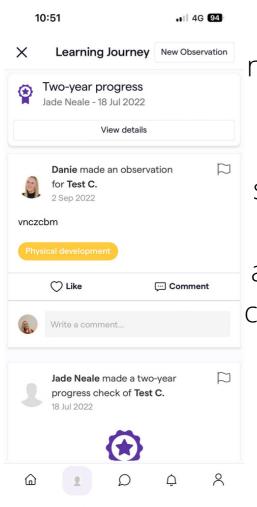

3. On here click new observation, it will bring you to the next screen. On here you can write about what your child is doing and upload a photo or video.

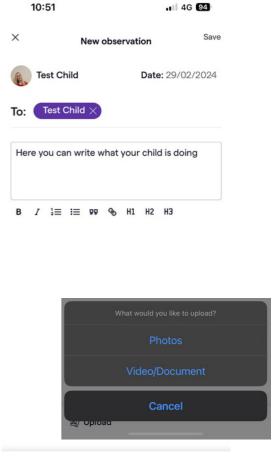

4. Once this is complete you can click save and then send for review. It will take you back to your child's journey and will say parent observation sent for review. A member of the team will then link this to your child's development and publish your observation.

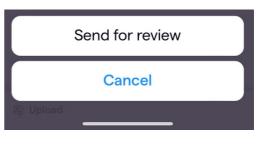

图 Upload

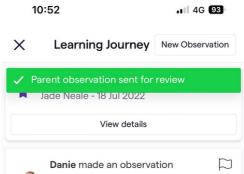